## 【講師・生徒用】スマホによる Zoom の操作方法

## 0.アプリのインストール

「ZOOM Cloud Meetings」をインストールして下さい。

1.授業に参加

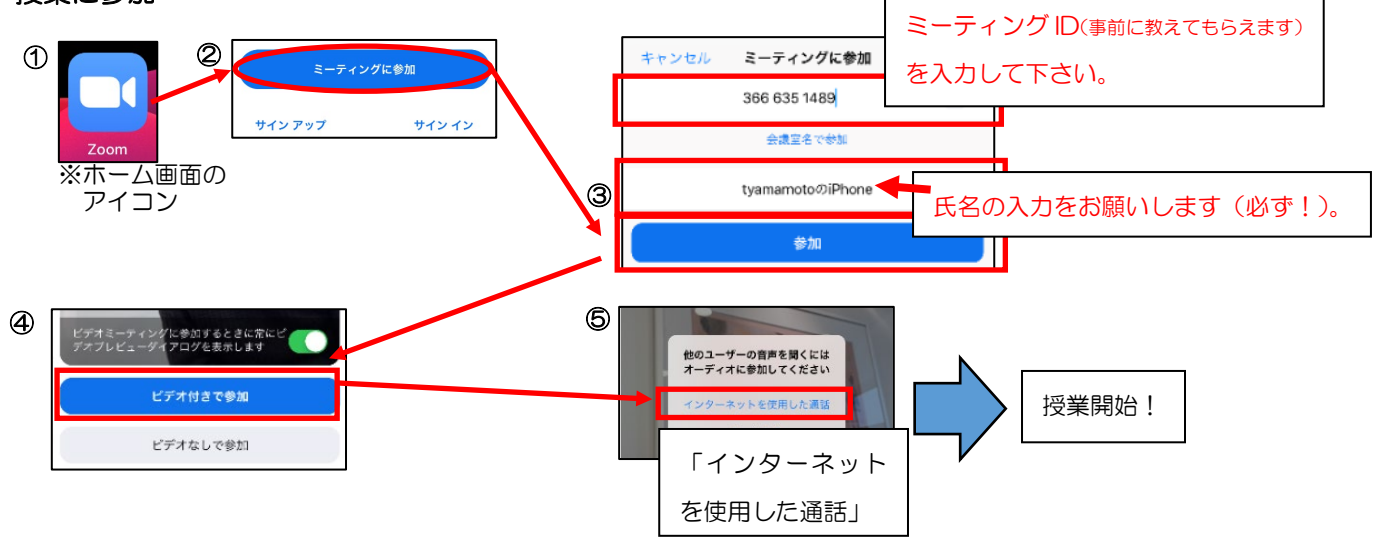

## 2.基本画面

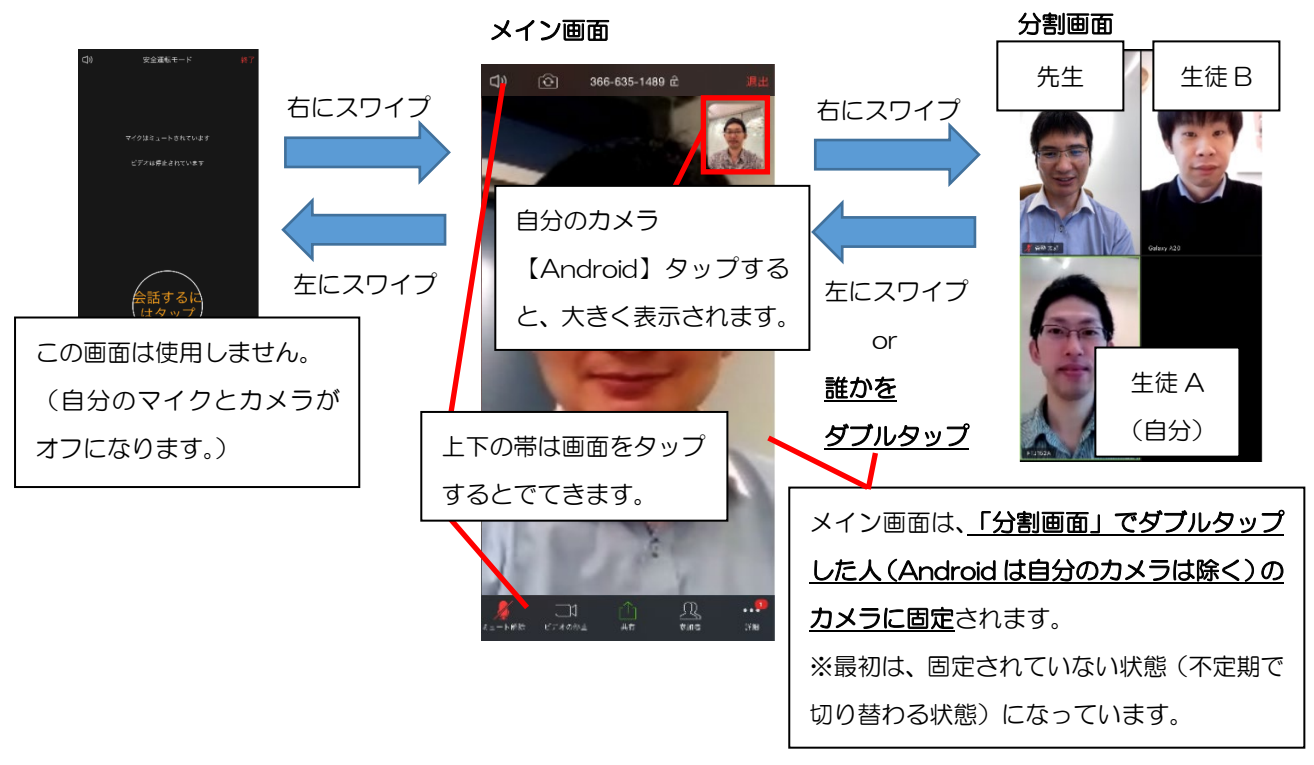

## 3.自分のカメラをメイン画面で大きく表示する方法

【Android】「メイン画面」で右下に小さく表示されている「自分のカメラ」をタップして下さい。 【iPhone】<3人>「分割画面」で自分のカメラをダブルタップして下さい。 <2人>「メイン画面」で右上に小さく表示されている「自分のカメラ」をタップ。